# **How do I install software via Software-Installation ?**

1. Select your contract in the customer center.

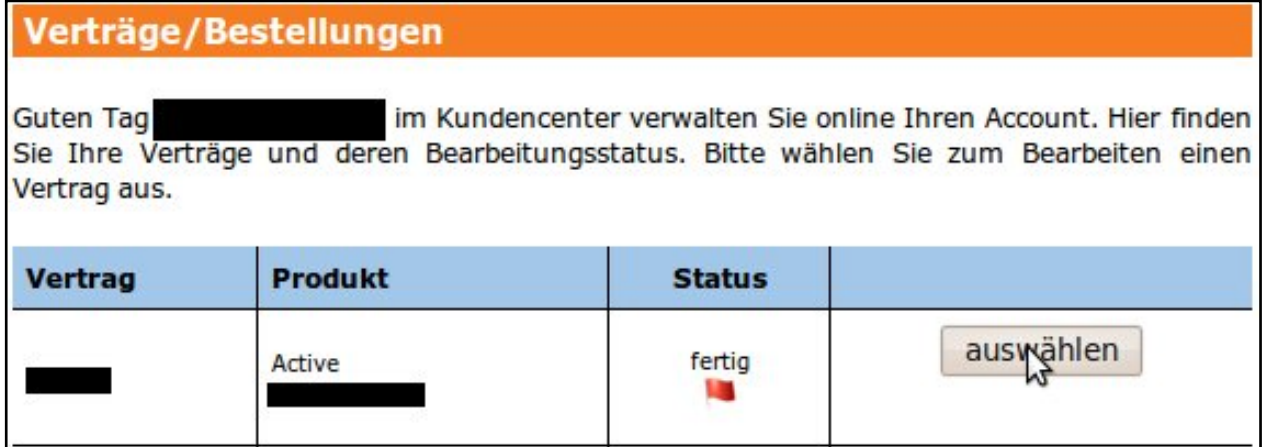

2. Select the entry "Software-Installation" from the category "Webspace" in the middle menu.

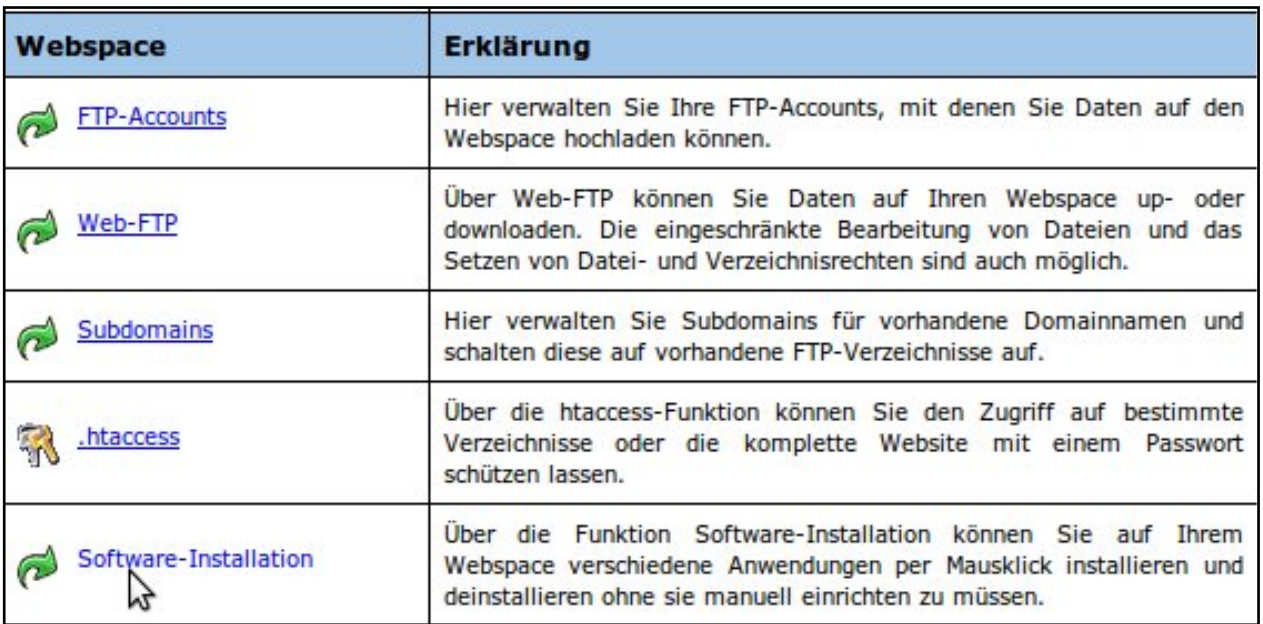

3. Now choose the desired software package (e.g. "coppermine") and click on "Installieren".

### **Webspace:: Software-Installation**

Über die Funktion Software-Installation können Sie auf Ihrem Webspace verschiedene Anwendungen per Mausklick installieren und deinstallieren ohne sie manuell einrichten zu müssen. Bitte beachten Sie: Es werden automatisch neue mySQL-Datenbanken angelegt!

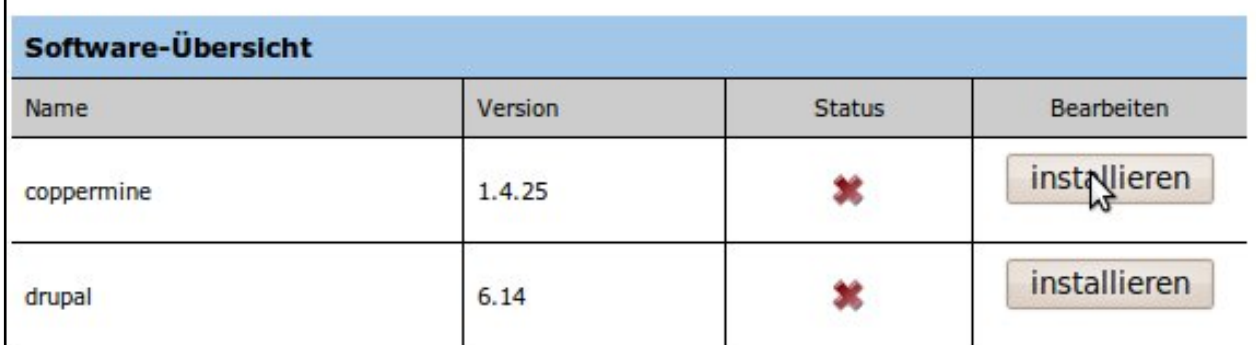

4. After you have selected the installation assignment the system informs you that the installation is in progress.

**Webspace:: Software-Installation** 

Über die Funktion Software-Installation können Sie auf Ihrem Webspace verschiedene Anwendungen per Mausklick installieren und deinstallieren ohne sie manuell einrichten zu müssen. Bitte beachten Sie: Es werden automatisch neue mySQL-Datenbanken angelegt!

### Vielen Dank. Die Software wird bearbeitet.

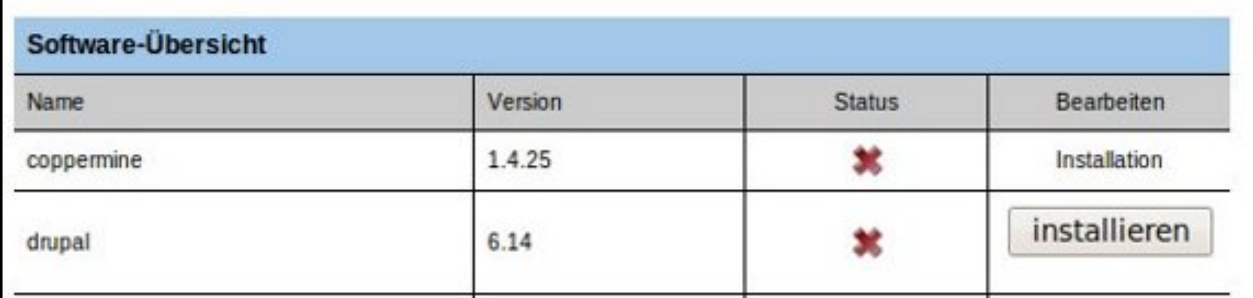

**Note:** [Processing the request normally takes](https://faq.euserv.com/content/31/136/en/how-do-i-install-software-via-software_installation-.html) **one hour**.

5. When the installation is completed it will be marked with a green tick in the "Status" column of the customer center. Moreover the access data will be displayed now.

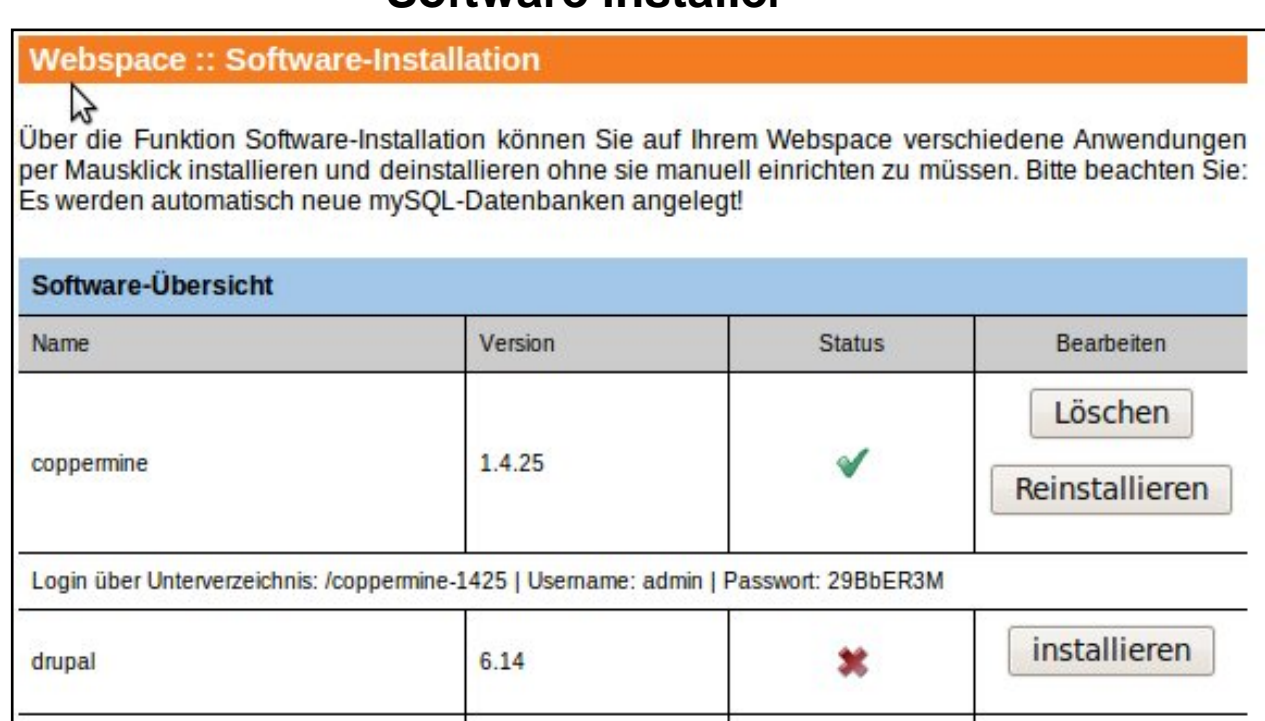

6. Now select the path and press "Ctrl+C" to copy the path into to the clipboard.

**Webspace:: Software-Installation** 

Über die Funktion Software-Installation können Sie auf Ihrem Webspace verschiedene Anwendungen per Mausklick installieren und deinstallieren ohne sie manuell einrichten zu müssen. Bitte beachten Sie: Es werden automatisch neue mySQL-Datenbanken angelegt!

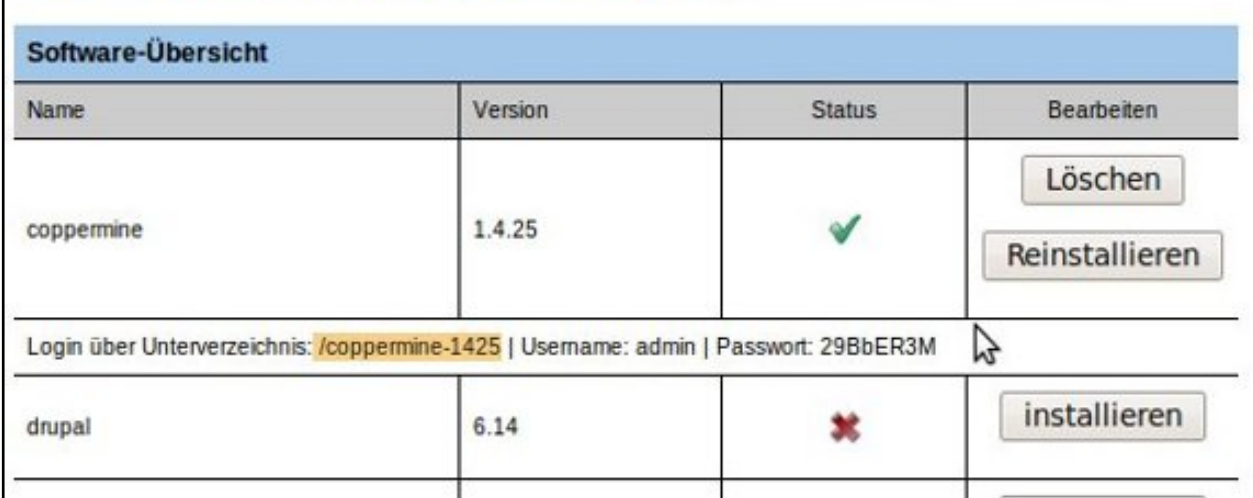

7. Now enter your domain, paste in the path at the end with "Ctrl+v" and confirm with "Enter".

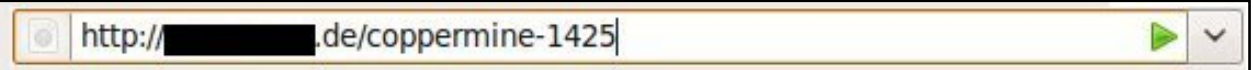

8. When calling up the page for the first time the Software-Installer is detecting the absolute URL of the software (if the package requires an absolute URL) and registers it in the configuration.

# Bitte warten, die Seite wird zum ersten mal gestartet.

9. Now you can log in.

### coppermine

Your online photo album

Startseite :: Anmelden<br>Alben-Liste :: Meine Favoriten :: Suche (Alben-Liste :: Neueste Uploads :: Neueste Kommentare :: Am meisten adgesehen :: Am besten bewertet :: Meine Favoriten :: Suche melde mich an

10. Now you see the login area of the software. Here you can log in with your username and password from the customer center.

**Webspace:: Software-Installation** 

Über die Funktion Software-Installation können Sie auf Ihrem Webspace verschiedene Anwendungen per Mausklick installieren und deinstallieren ohne sie manuell einrichten zu müssen. Bitte beachten Sie: Es werden automatisch neue mySQL-Datenbanken angelegt!

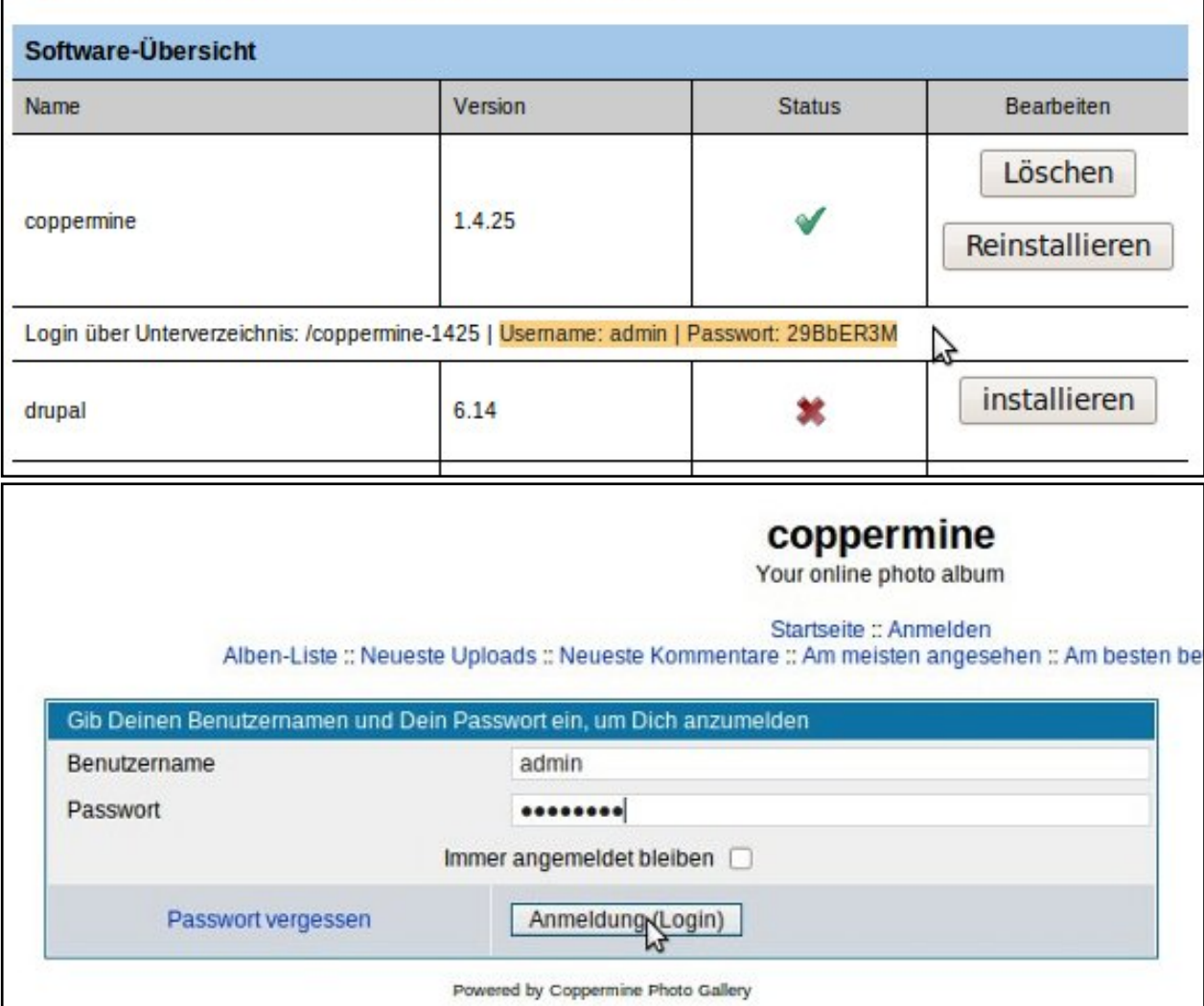

**(c) 2023 EUserv Internet <support@euserv.de> | 2023-09-30 18:12**

[URL: https://faq.euserv.com/content/31/136/en/how-do-i-install-software-via-software\\_installation-.html](https://faq.euserv.com/content/31/136/en/how-do-i-install-software-via-software_installation-.html)

**Note:** The Software-Installation **requires a free database.** The database created by the system is **labelled as Auto-DB** and can only be removed **after uninstalling**.

Unique solution ID: #1462 Author: EUserv Kundensupport Last update: 2012-07-17 17:36

> Page 5 / 5 **(c) 2023 EUserv Internet <support@euserv.de> | 2023-09-30 18:12** [URL: https://faq.euserv.com/content/31/136/en/how-do-i-install-software-via-software\\_installation-.html](https://faq.euserv.com/content/31/136/en/how-do-i-install-software-via-software_installation-.html)